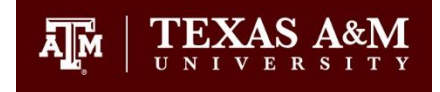

## **Changing Page Numbers from Roman Numerals to Arabic Numbers**

The key to changing page numbers from one format to another is the use of Section Breaks. With Section Breaks you can format each section individually so that you have more control over the look of your document. Changing the format of the page numbers is an excellent use of Section Breaks. The steps are listed below for changing your page numbers from Roman numerals to Arabic numbers in your manuscript using Word.

## **To Number Preliminary Pages:**

- $\boxed{W}$   $\boxed{H}$   $\boxed{9}$   $\boxed{5}$  = changing\_document\_page\_size\_option1.docx - Microsoft Word File Insert ge Layout References Mailings Review View Acrobat h . k  $#$ o1 Cover Blank Table Picture Clip Shapes SmartArt Chart Screenshot Hyperlink Bookmark Cross-reference Page Page Header oter Tay Page Number Page + Break Art Pages Tables Illustrations Links Header  $2$  $\overline{\mathbf{x}}$ Page Number Format 2. Choose **Format** Number format: i, ii, iii, ...  $\overline{\phantom{a}}$ **Page Number** and ₿ ¥ Top of Page Include chapter number select your preferred Chapter starts with style: | Heading 1 끏 Bottom of Page ĥ Page Numbering Ψ Use separator: (hyphen) Format. Lower case #ì Page Margins Examples:  $1-1, 1-A$ b Roman numerals are Page numbering used for preliminary  $\begin{matrix} 1 \\ 2 \end{matrix}$ **Current Position** F Continue from previous section pages. Abstract is Start at: ii  $\Rightarrow$ the first numbered 窲 Format Page Numbers... page and needs to  $\alpha$ Cancel Remove Page Numbers be set to page number ii.
- 1. Go to **Insert** and select **Page Number**.

- 3. Check to make sure the position and alignment (bottom center) are correct.
- 4. Move your cursor to the end of the last line of text for your preliminary pages.

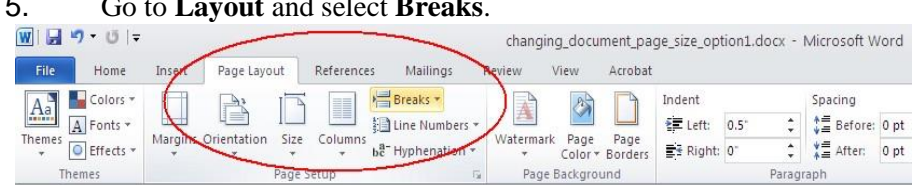

## 5. Go to **Layout** and select **Breaks**.

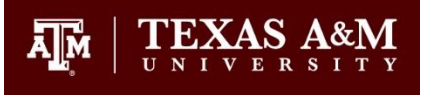

Page Breaks

 $=3$ 

Page<br>Mark the point at which one page ends 6. Under **Breaks** types choose **Next Page**. Next Page  $\rightarrow$ inserts a section break and starts the new section on the next Column page. You want this section break to separate the preliminary pages from the text pages in your document. You may find that **Text Wrapping** it inserts a blank page after the break. Go ahead and delete the 一言 extra page. Section Breaks Next Page

7. Open the Footer by double clicking at the bottom of the document page in the new section. Click on **Link to Previous** to turn off this feature. Notice below Link to Previous is not highlighted and inside the footer section under the page number there is no text that says, "Same as Previous". This is what you want.

and the next page begins. Indicate that the text following the column break will begin in the next column. -<br>Separate text around objects on web<br>pages, such as caption text from body text. Insert a section break and start the new section on the next page.  $\Rightarrow$ Continuous Insert a section md start the new section on the same page. Even Page  $\mathbf{2}^-$ Insert a section break and start the new<br>section on the next even-numbered page.  $\equiv$ Odd Page  $\equiv$  1  $\equiv$ 

Insert a section break and start the new section on the next odd-numbered page.

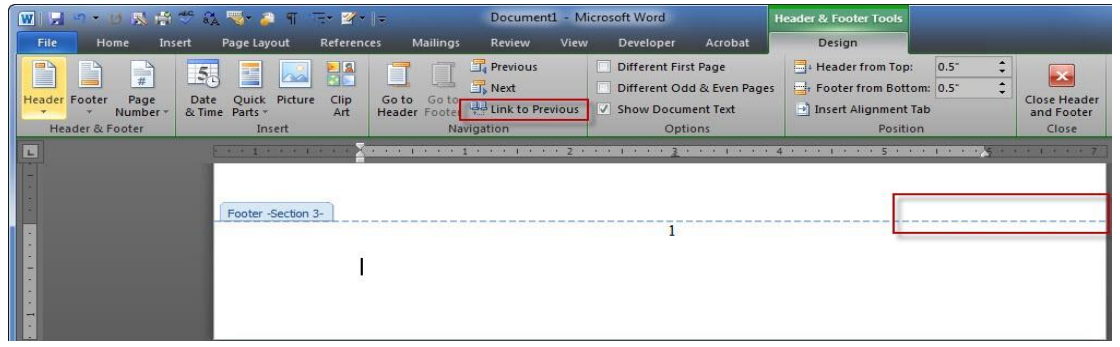

## **To Number Text Pages:**

8. Go to **Insert** and select **Page Number**.

9. Choose **Format** and select your preferred Number Format as done in the previous section. Arabic numbers are used for the text portion of your thesis or dissertation and the Introduction needs to be on page 1.

10. Check to make sure the position and alignment (bottom center) are correct.